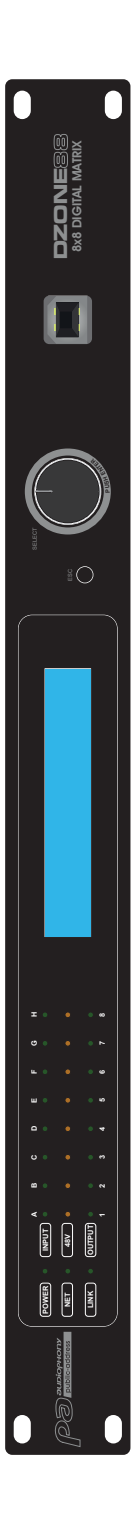

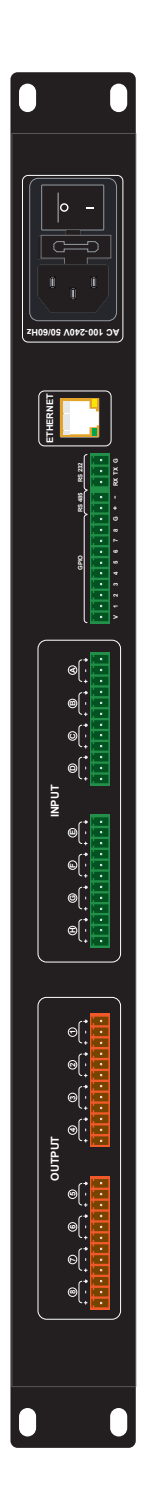

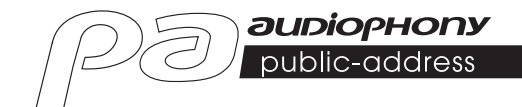

# DZONE88

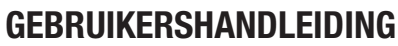

H11041 - Versie 1/01-2020

# 1 - Veiligheidsinstructies

# Belangrijke veiligheidsinformatie

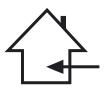

Dit apparaat is ontworpen voor gebruik in een warme ruimte en uit de buurt van vocht of waterspatten. Gebruik in vochtige, onbeschermde gebieden of gebieden met extreme temperatuurschommelingen kunnen een risico vormen voor het apparaat en personen in de buurt.

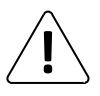

Uitsluitend bevoegde technici die zijn erkend door CONTEST mogen onderhoud uitvoeren aan dit apparaat. Routinematig onderhoud moet worden uitgevoerd in overeenstemming met de voorzorgsmaatregelen die in deze handleiding worden beschreven.

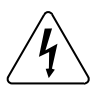

Dit apparaat bevat niet-geïsoleerde onderdelen in de behuizing die onder spanning staan en waarvan het voltage hoog genoeg is om een risico op elektrische schokken te vormen. Voer in geen geval onderhoud uit aan dit apparaat terwijl er spanning op staat.

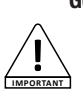

Gebruikte symbolen

Het symbool BELANGRIJK geeft een belangrijke aanbeveling voor gebruik aan.

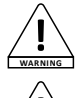

Het symbool WAARSCHUWING geeft een risico voor de fysieke integriteit van de gebruiker en andere aanwezige personen aan. Ook kan het product beschadigd raken.

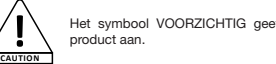

Het symbool VOORZICHTIG geeft een risico op schade aan het

# Instructies en aanbevelingen

#### 1 - Lees de instructies:

Wij raden u aan om de gebruiksaanwijzing te lezen voordat u het apparaat gebruikt.

#### 2 - Bewaar de instructies:

Wij raden u aan om de gebruiksaanwijzing te bewaren voor toekomstige inzage.

#### 3 - Besteed aandacht aan de waarschuwingen:

Besteed aandacht aan alle waarschuwingen en de gebruiksaanwijzing van het product.

#### 4 - Volg de instructies:

Wij raden u aan om de gebruiksaanwijzing op te volgen.

#### 5 - Water en vochtigheid:

Gebruik dit apparaat niet in de buurt van water, bijvoorbeeld in de buurt van een badkuip, wasbak, gootsteen of wastobbe; noch op een natte locatie of in de buurt van een zwembad, enz...

#### 6 - Installatie:

Plaats dit apparaat niet met een standaard, statief, beugel of tafel die/dat onstabiel is. Het apparaat kan vallen, wat ernstig letsel kan veroorzaken en het apparaat ernstig kan beschadigen. Gebruik uitsluitend een rolkast, plank, statief, standaard of tafel die/dat door de fabrikant wordt aanbevolen of bij het apparaat wordt verkocht. Volg bij het installeren van het apparaat in alle gevallen de instructies van de fabrikant en gebruik het alleen met door de fabrikant aanbevolen gereedschap.

Wees voorzichtig wanneer u de kast verplaatst terwijl het apparaat in gebruik is. Plotselinge stops, overmatige kracht en ruige oppervlakken kunnen ertoe leiden dat het apparaat kantelt.

#### 7 - Montage aan plafond of muur:

Wij raden u aan contact op te nemen met uw leverancier voordat u begint met monteren.

#### 8 - Ventilatie:

Gleuven en openingen in de behuizing zijn ter ventilatie, zodat u het product met vertrouwen kunt gebruiken en om oververhitting te voorkomen. Blokkeer of bedek deze openingen niet. Zorg dat deze openingen nooit worden geblokkeerd door het product op een bed, bank, deken of ander dergelijk oppervlak te plaatsen. Dit apparaat mag niet in een gesloten installatie, zoals een koffer of rek, worden geplaatst, tenzij er voldoende ventilatie aanwezig is of de instructies van de fabrikant zijn opgevolgd.

#### 9 - Warmte:

Wij raden u aan om het product uit de buurt te houden van warmtebronnen, zoals radiatoren, kachels, warmtereflectoren of andere producten (waaronder versterkers) die warmte produceren.

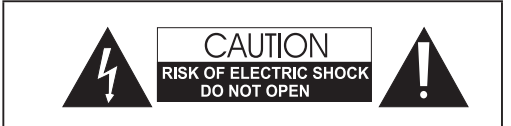

WAARSCHUWING: Verwijder nooit de afdekkingen om het risico op elektrische schokken te verminderen. De behuizing bevat geen onderdelen die door de gebruiker kunnen worden gerepareerd. Raadpleeg bevoegd onderhoudspersoneel voor onderhoud van dit apparaat.

Gebruik, om het risico op elektrische schokken te verminderen, geen verlengsnoer, meervoudige contactdoos of ander verbindingsapparaat, tenzij alle metalen onderdelen die met elkaar in contact komen volledig buiten bereik zijn.

### Geluidsniveau

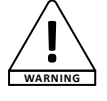

Omroepsystemen kunnen een geluidsdrukniveau leveren dat schadelijk is voor het menselijke gehoor. Schijnbare ongevaarlijke geluidsdrukniveaus kunnen het gehoor beschadigen als een persoon er voor lange tijd aan wordt blootgesteld.

Ga niet te dichtbij actieve luidsprekers staan.

### Milieubescherming

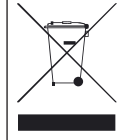

- HITMUSIC is een voorstander van bescherming van het milieu - wij verkopen uitsluitend producten die voldoen aan de RoHS-normen.
- Uw product is gemaakt van materialen die gerecycled dienen te worden. Gooi het niet bij het huishoudelijk afval, maar zorg ervoor dat het gerecycled wordt. Geautoriseerde recyclingcentra zullen uw apparaat aan het einde van zijn levensduur aannemen om het op een milieuvriendelijke manier af te voeren.
- Kijk voor meer informatie op http://www.hitmusic.fr/directives-deee.php

#### 10 - Voeding:

Dit product werkt alleen op het voltage dat staat aangegeven op het label op de achterkant van het apparaat. Raadpleeg uw leverancier of energiebedrijf als u onzeker bent van de spanning van uw elektrische systeem.

#### 11 - Bescherming van elektrische kabels:

Zorg ervoor dat er niet op elektrische kabels kan worden gelopen en dat ze niet worden bekneld door voorwerpen die erop of ertegen zijn geplaatst, en let vooral op de kabels rond de stekkers en hun uitgangspunten op het apparaat.

#### 12 - Schoonmaken:

Haal voor het schoonmaken de stekker van het apparaat uit het stopcontact. Gebruik geen accessoires die niet door de fabrikant worden aanbevolen. Gebruik een vochtige doek om het oppervlak van het apparaat af te nemen. Dompel het apparaat niet onder water.

#### 13 - Periode van niet-gebruik:

Haal het netsnoer los van uw speler als u deze voor langere tijd niet gaat gebruiken.

#### 14 - Binnendringen van vloeistoffen of objecten:

Laat nooit voorwerpen door de openingen in dit apparaat komen, omdat deze brand of elektrische schok kunnen veroorzaken. Mors nooit vloeistoffen op het product.

#### 15 - Schade die onderhoud vereist:

Laat al het onderhoud over aan gekwalificeerd onderhoudspersoneel in de volgende gevallen:

- Wanneer het netsnoer of de stekker beschadigd is.
- Als er vloeistof is gemorst of er voorwerpen in het product zijn gevallen.
- Als het product in contact is geweest met regen of water.
- Als het product niet normaal werkt na het opvolgen van de instructies.
- Als het product een schok heeft gehad.

#### 16 - Onderhoud/reparatie:

Probeer dit product niet zelf te repareren. Dit kan u blootstellen aan gevaarlijke spanning. Laat al het onderhoud over aan gekwalificeerd onderhoudspersoneel.

#### 17 - Bedrijfsomgeving:

Bedrijfstemperatuur en luchtvochtigheid: +5 tot +35°C; relatieve luchtvochtigheid niet hoger dan 85% (bij onbelemmerde ventilatieopeningen).

Installeer het apparaat niet in een slecht geventileerde ruimte of op een plaats met een hoge luchtvochtigheid of direct zonlicht (of sterk kunstlicht).

# 2 - Specificaties

# DSP-module

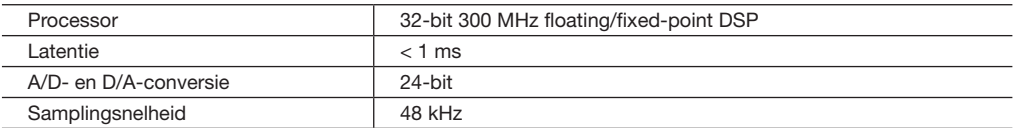

### Analoge invoer en uitvoer

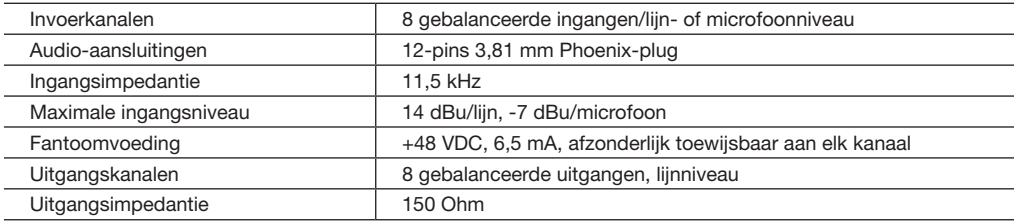

# Audiospecificaties

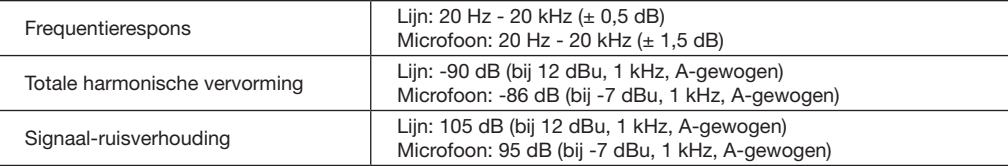

# Aansluiting en indicatoren

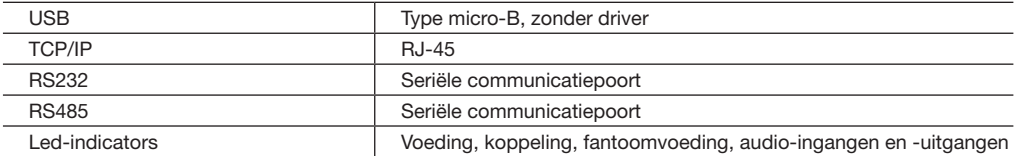

### Elektrische en fysieke specificaties

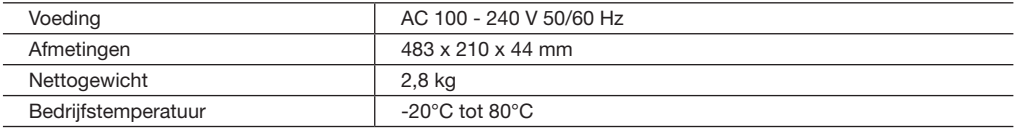

# Inhoud verpakking

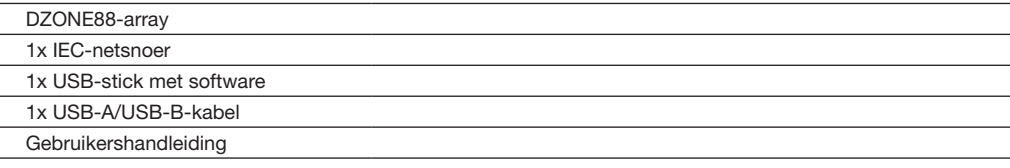

# 3 - Productoverzicht

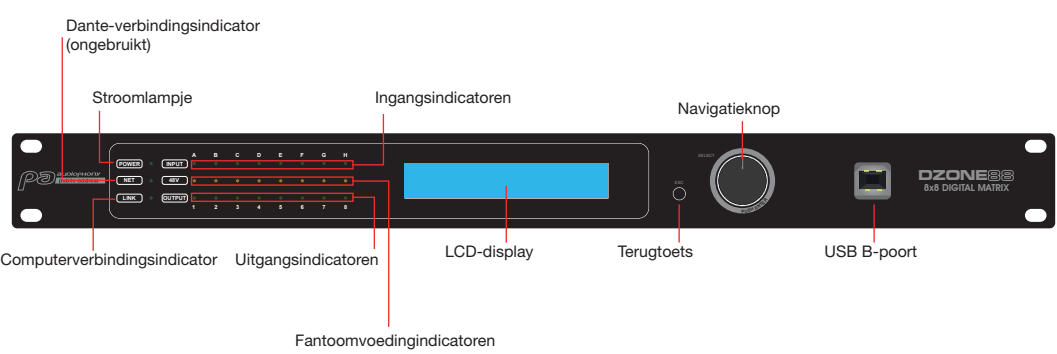

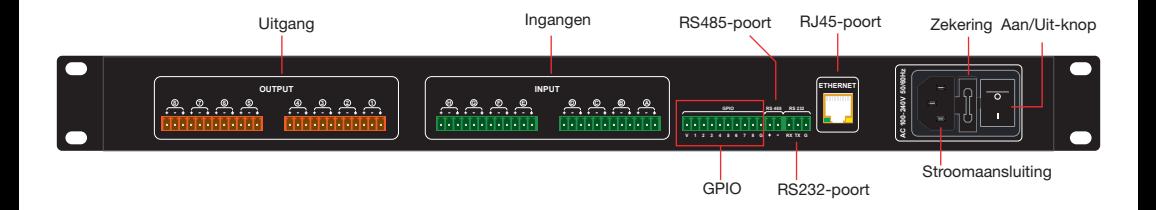

# 4 - Menu's

ï

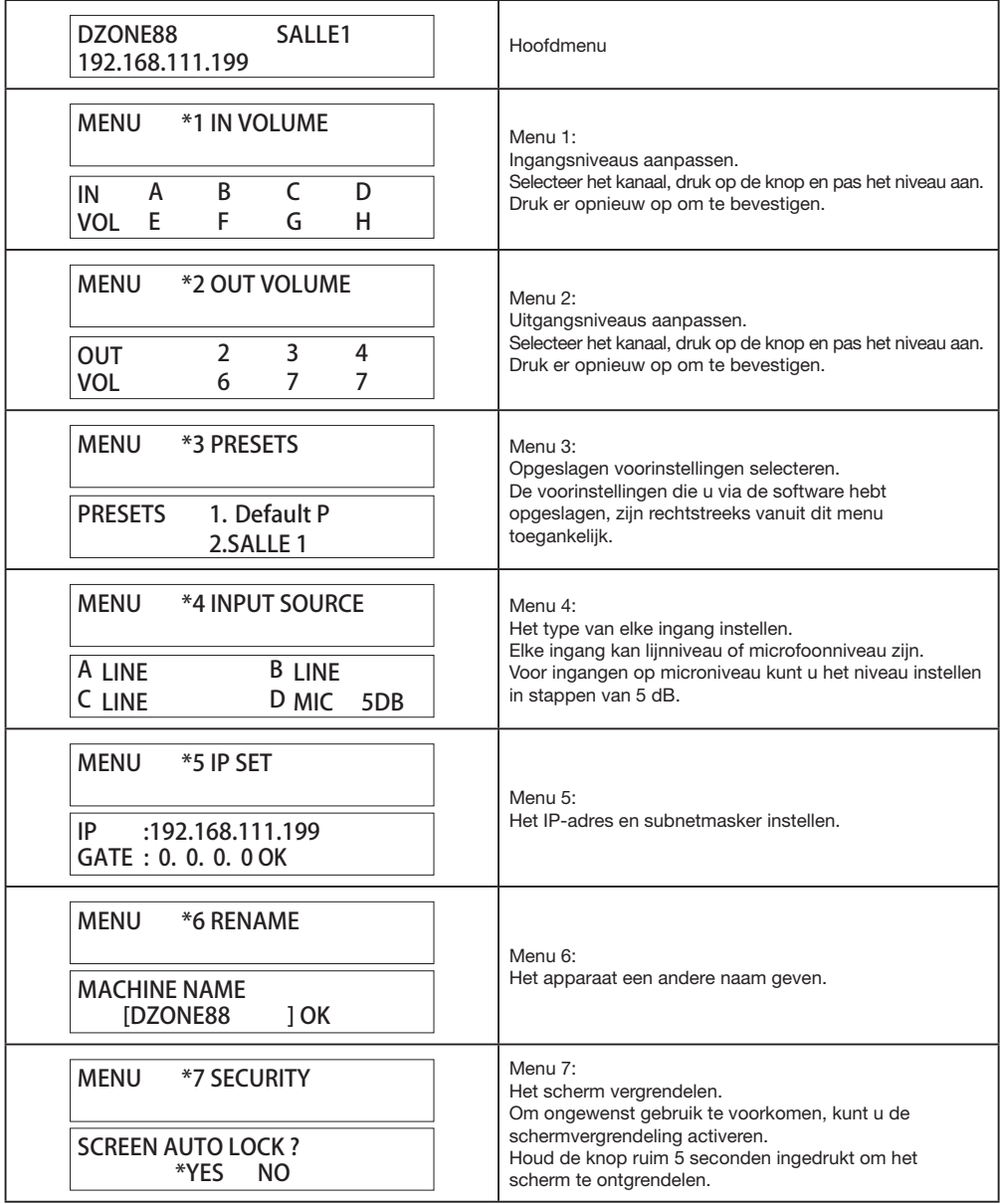

# 5 - Software

# 5-1 Introductie van de software

De software biedt gebruikers een snelle interface om een of meer machines te bedienen. Configuratie-instellingen kunnen worden opgeslagen in vooraf ingestelde bestanden, wat erg handig is voor het oproepen of resetten van de diverse applicaties.

# 5-2 Besturingssysteem, omgeving en installatie

De software werkt met Windows 7, Windows 8 en Windows 10 waarop .NET Framework 4.0 is geïnstalleerd. .NET Framework 4.0 kan worden gedownload vanaf de Microsoft®-website. De software behoeft geen specifieke installatie.

Pak het archiefbestand uit in een map naar keuze door te dubbelklikken op het pictogram

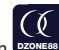

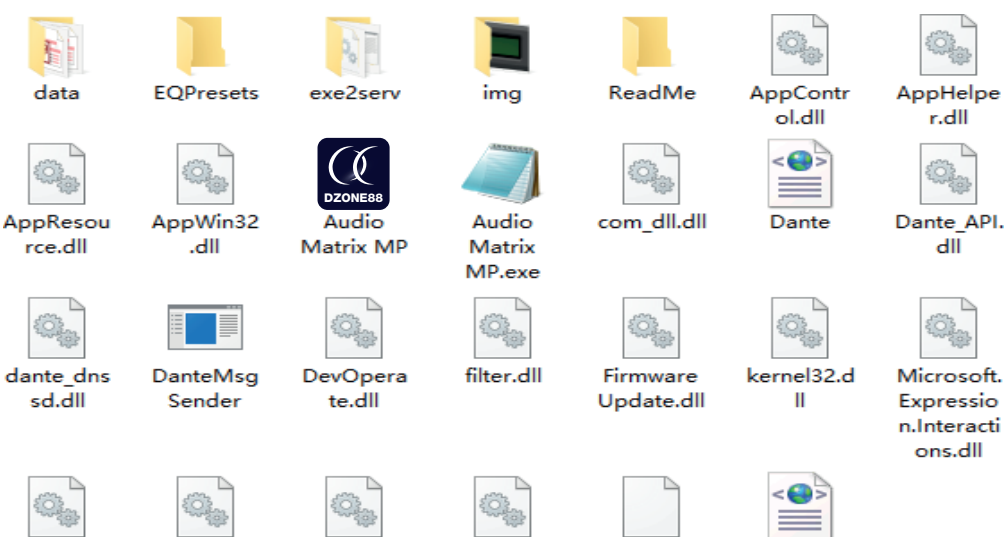

msjava.dll

Pagina 6

msvcr100 a all

System.Da ta.SOLite.  $d$ ll

System.Wi

eractivity. dll

SystemSet ndows.Int dat

Update

# 5-3 Overzicht van de interface

| Device<br>File                     | Camera Connection | Preset<br>System | $-\blacksquare$ X |
|------------------------------------|-------------------|------------------|-------------------|
| Device List                        |                   |                  |                   |
| $_{\rm Link}$<br>Setting<br>Scan   |                   |                  |                   |
| Device<br>$\overline{\phantom{a}}$ |                   |                  |                   |
|                                    |                   |                  |                   |
|                                    |                   |                  |                   |
|                                    |                   |                  |                   |
|                                    |                   |                  |                   |
|                                    |                   |                  |                   |
|                                    |                   |                  |                   |
|                                    |                   |                  |                   |
|                                    |                   |                  |                   |
|                                    |                   |                  |                   |
|                                    |                   |                  |                   |
|                                    |                   |                  |                   |
|                                    |                   |                  |                   |
|                                    |                   |                  |                   |
|                                    |                   |                  |                   |
| IP: 192.168.40.156                 |                   |                  |                   |

*Hoofdpagina van de software*

Eenmaal verbonden met de array ziet de software er als volgt uit:

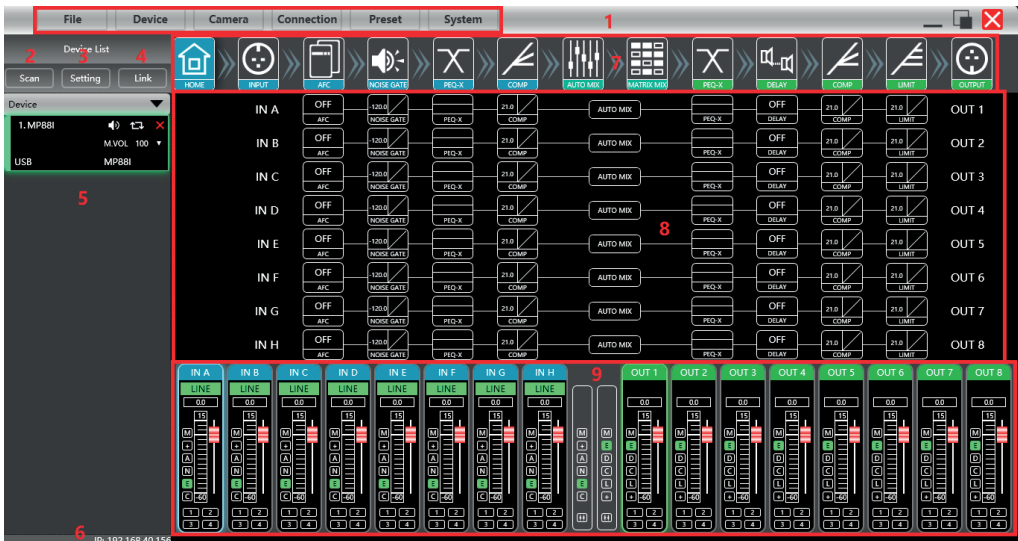

- 1 Hoofdmenu
- 2 Scanknop: Zoek de diverse apparaten die op de computer zijn aangesloten
- 3 Instellingenknop: Beheer de diverse soorten verbindingen
- 4 Koppelingsknop: Beheer groepen apparaten (als er meerdere zijn verbonden)
- 5 Lijst met gedetecteerde apparaten
- 6 IP-adres van de computer waarop de software wordt uitgevoerd
- 7 DSP-knoppen: Open de instellingen voor alle DSP-functies
- 8 Interface van de invoer- en uitvoermodule
- 9 Lijst met ingangen en uitgangen

#### 5-3-1 Lijst met menu's

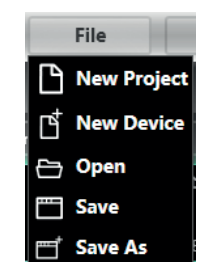

New Project - Maak een nieuw project aan New Device - Voeg een nieuwe array toe Open - Open een bestaand project Save - Sla het huidige project op Save As - Sla het huidige project op onder een andere naam

#### Apparaatmenu

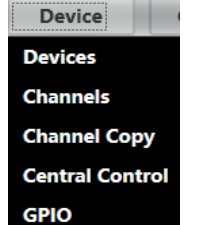

Device - Beheer de namen, IP-adressen, enz. van verbonden array's. Channels - Wijzig de naam van de invoer- en uitvoerkanalen Channel Copy - Kopieer parameters van een of meer kanalen naar een andere array Central Control - Beheer alle functies vanuit één enkel menu GPIO - Wijs een actie toe aan elke GPIO-verbinding

#### Cameramenu

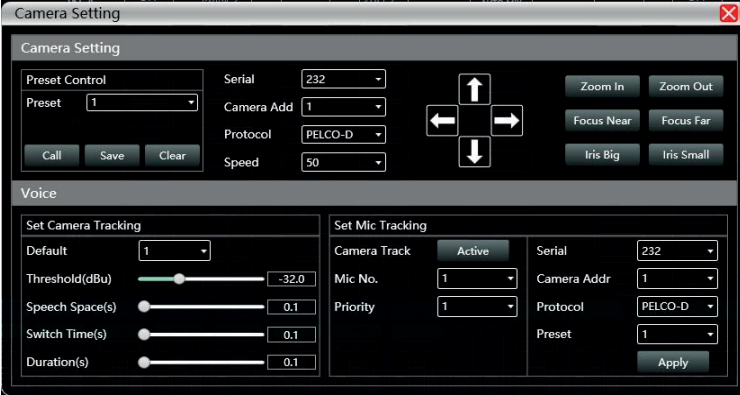

Het cameramenu biedt toegang tot een externe beheerinterface voor gemotoriseerde camera's

Pagina 8

#### Verbindingsmenu

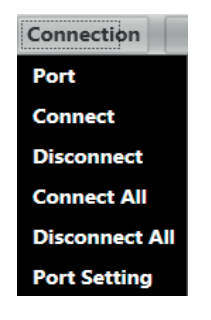

Voorinstellingsmenu

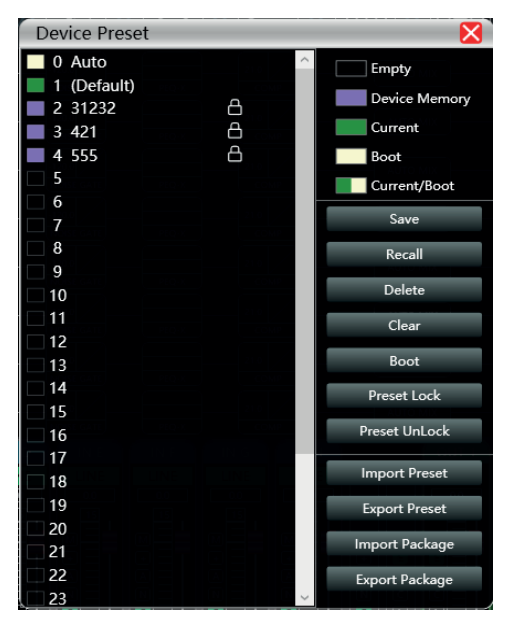

Save - Sla alle huidige parameters op in de array Recall - Haal parameters op uit de array Delete - Verwijder de geselecteerde voorinstelling Clear - Verwijder alle voorinstellingen uit de array Boot - Wijs een voorinstelling toe als opstartvoorinstelling Preset Lock - Vergrendel een voorinstelling met een wachtwoord Preset UnLock - Ontgrendel een voorinstelling

Import Preset - Importeer een voorinstelling vanaf de computer

Export Preset - Sla een voorinstelling op de computer op Import Package - Importeer een groep voorinstellingen vanaf de computer

Export Package - Sla een groep voorinstellingen op de computer op

### Systeemmenu

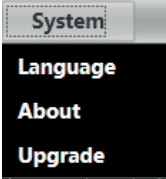

Language - Selecteer de taal van de interface About - Geeft informatie over interne software en firmwareversies van de array Upgrade - Installeer een update

### 5-3-2 Apparaatbeheer

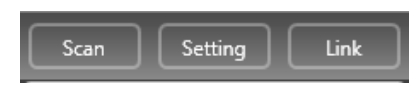

Scan - Detecteer alle arrays die met het netwerk zijn verbonden

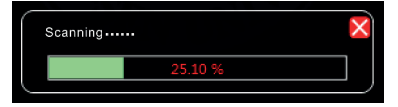

Als er meerdere arrays zijn aangesloten, moeten er meerdere scans worden uitgevoerd.

Setting - Kies de poorten waarop de detectiebewerkingen plaatsvinden. Hiernaast ziet u het poortconfiguratievenster. Klik op "Refresh" om de poortlijst bij te werken.

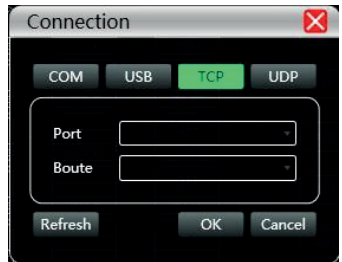

Link - Maak groepen arrays aan om tegelijkertijd verschillende parameters op verschillende arrays te besturen.

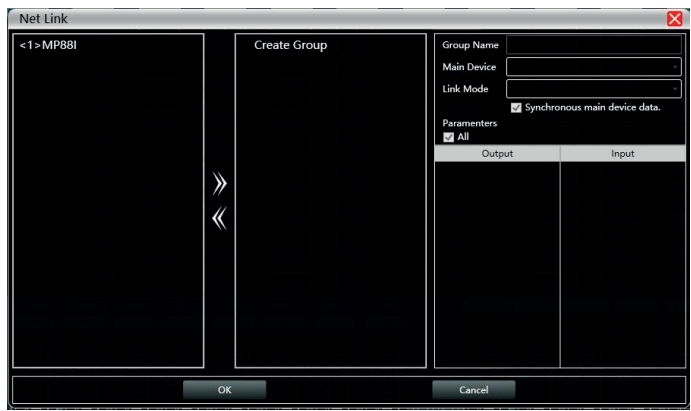

#### 5-3-3 Apparaatlijst

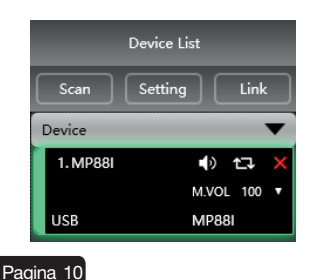

Na het scannen of handmatig toevoegen van arrays verschijnen alle verbonden arrays in deze lijst

### 5-3-4 IP-adres

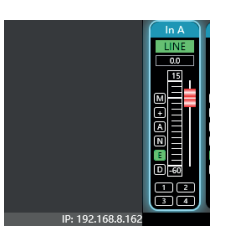

Wanneer dit is geopend, toont de software het IP-adres van de computer linksonder in het hoofdvenster.

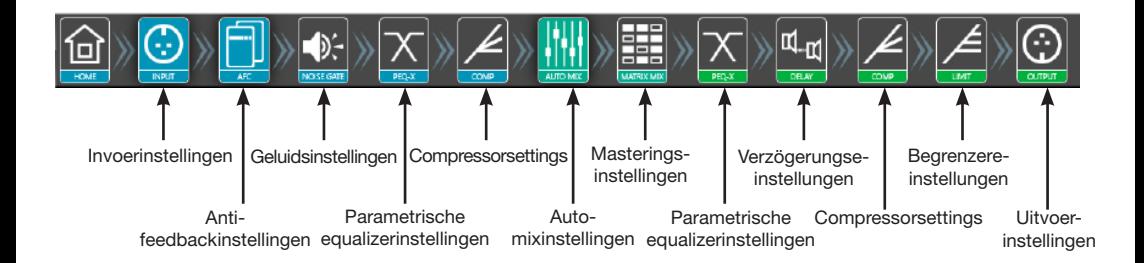

Dubbelklik op elk van deze knoppen om de bijbehorende module te openen. De blauwe knoppen horen bij de ingangen, de groene knoppen bij de uitgangen. U kunt meerdere modules tegelijkertijd openen.

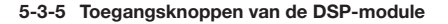

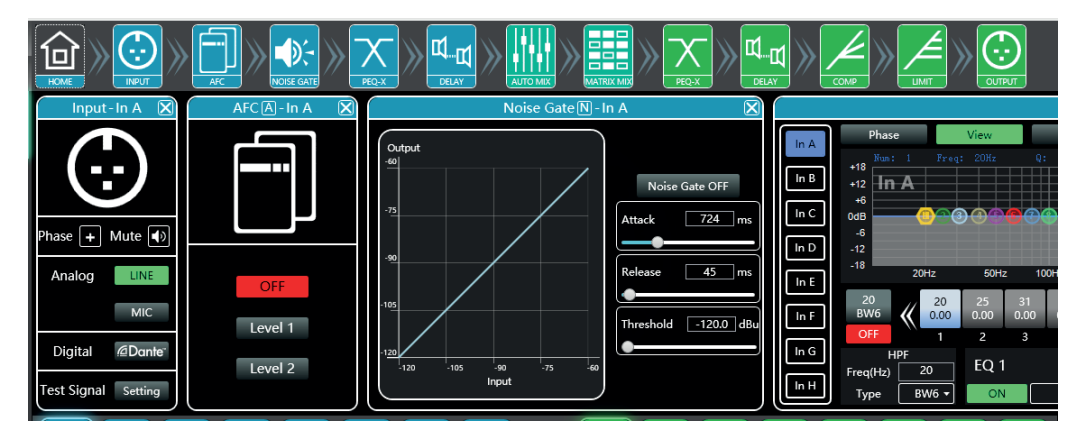

Elk venster geeft toegang tot de gedetailleerde instellingen van elke functie.

### 5-3-6 Lijst met ingangs- en uitgangskanalen

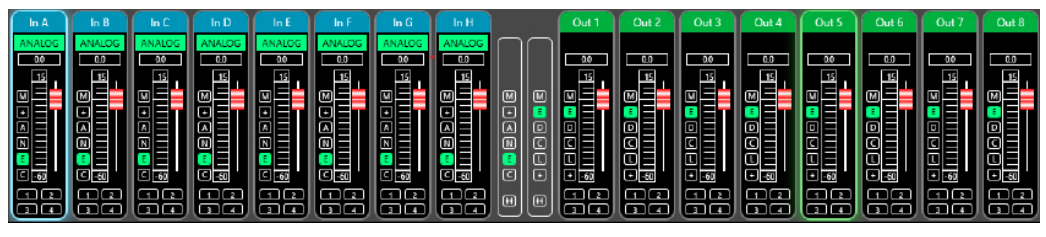

U kunt voor elk kanaal niveaus, invoertypen (microfoon/lijn), kanaalnamen en DSP-snelkoppelingen bekijken.

- M staat voor dempen
- + staat voor polariteit
- A staat voor anti-feedback
- N staat voor geluid
- E staat voor equalizer
- D staat voor vertraging
- C staat voor compressor
- L staat voor begrenzer

# 6 - Functies

# 6-1 Invoerinterface

Dubbelklik op de knop .

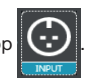

In de invoerinterface kunt u:

-De polariteit instellen

-Het kanaal dempen: Dempen

-Het type invoer selecteren: Lijn-, microfoon- of testsignaal. Het testsignaal wordt naar twee kanalen tegelijkertijd verzonden. Wanneer het kanaal op microfoonniveau staat, kan fantoomvoeding worden ingeschakeld en varieert de versterkingsinstelling van 0 tot 40 dB.

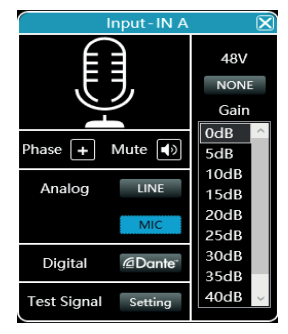

# 6-2 Testinterface

Klik in de interface voor invoerinstellingen op "Setting".

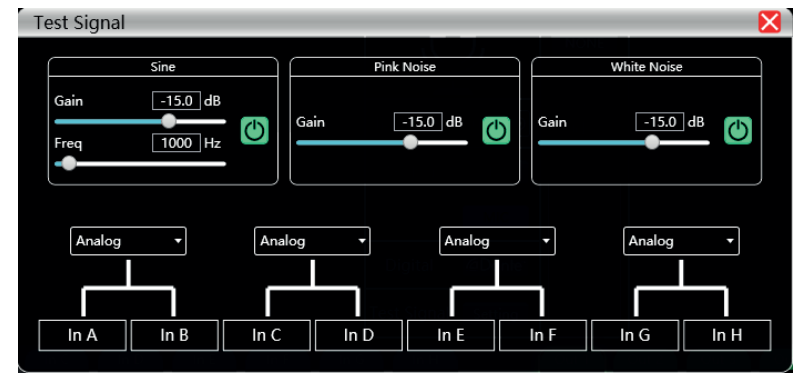

De generator kan drie typen signalen verzenden:

- -Sine: Instelbare
- versterking en frequentie
- -Pink noise: Instelbare versterking
- -White noise: Instelbare versterking

Het testsignaal wordt naar twee kanalen tegelijkertijd verzonden.

# 6-3 Feedbackreductie-interface

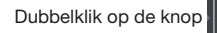

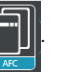

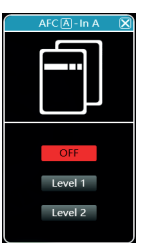

De feedbackreductie heeft twee niveaus Level 1 en Level 2. Level 2 is krachtiger dan level 1.

# 6-4 Interface voor geluidsinstelling

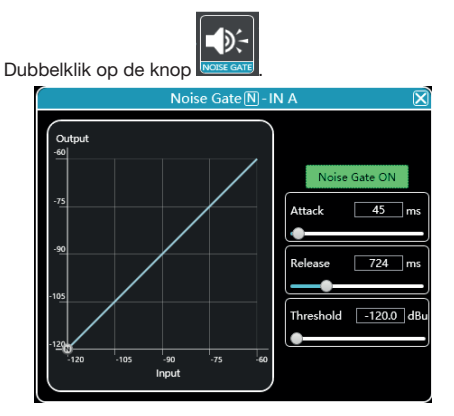

# 6-5 Invoeregalisatie

Dubbelklik op de knop **en van de konplekteurigheid kunt u** het venster vergroten door op de knop **te klikken.** 

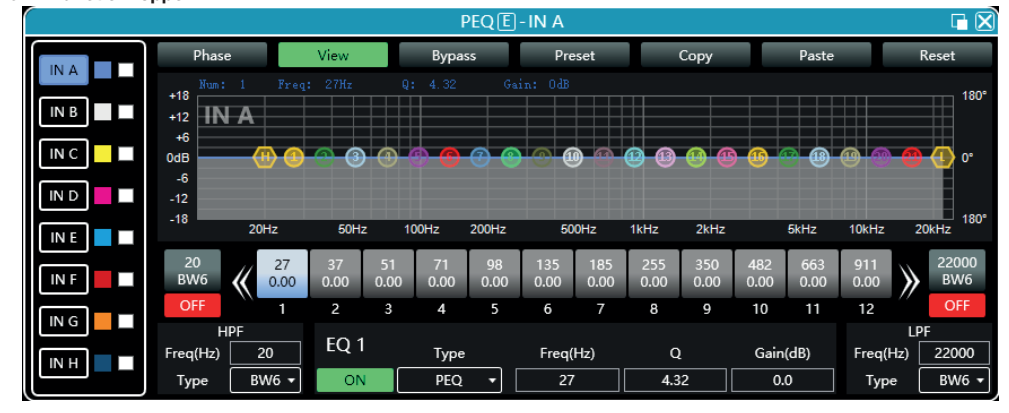

# 6-5-1 Functieknoppen

Pagina 13

- Functieknoppen bevinden zich bovenaan het venster.
	- -Phase: Toont de faseringscurve van het huidige kanaal
	- -View: Toont of verbergt de 21 egalisatiepunten.
	- -Bypass: Schakelt de equalizerinstellingen uit zonder de posities te resetten.
	- -Preset: Slaat de huidige equalizerinstellingen op uw computer op en annuleert bestaande equalizerinstellingen.
	- -Copy: Kopieert de huidige instellingen om ze toe te passen op een ander kanaal.
	- -Paste: Past de gekopieerde instellingen toe met behulp van de knop "Copy".
	- -Reset: Past de standaardwaarden van de equalizer toe.

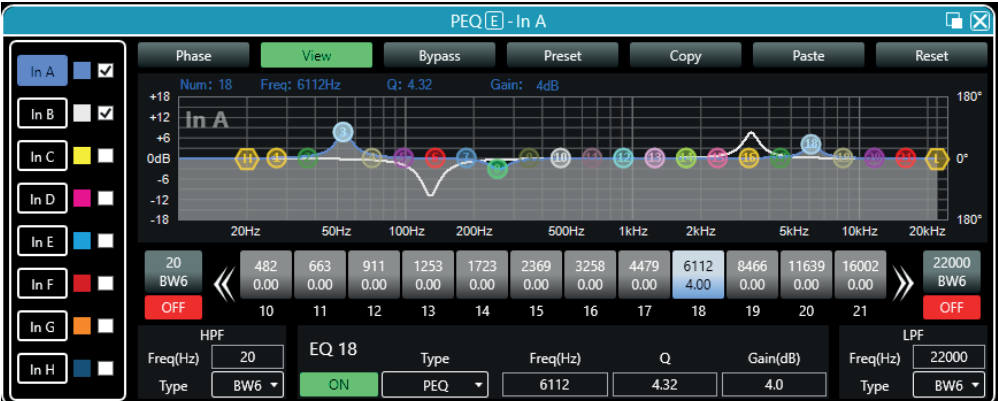

# 6-5-2 Meerdere weergaven

#### 6-5-3 Grafische egalisatie

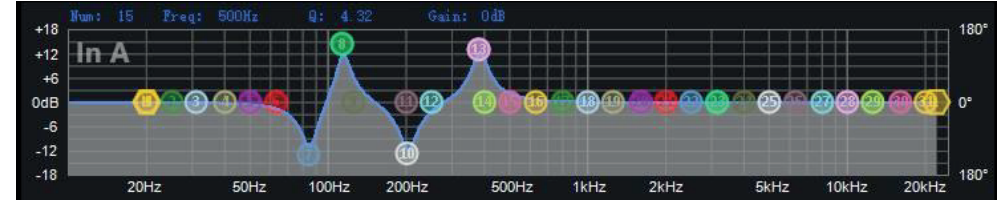

Verplaats de egalisatiepunten naar de gewenste instelling.

#### 6-5-4 Egalisatie naar waarde

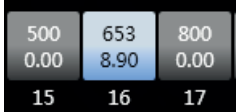

Elk egalisatiepunt kan worden geselecteerd met de knoppen onder de grafiek.

Elke knop toont de frequentie- en versterkingswaarden.

Voor elk egalisatiepunt kunt u de aanpassing activeren of deactiveren, het type egalisatie opgeven en de frequentie, de Q-factor en de versterking invoeren.

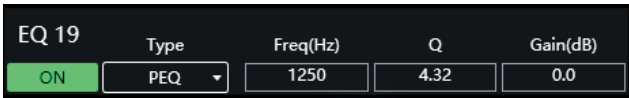

# 6-5-5 Hoogdoorlaatfilters en laagdoorlaatfilters

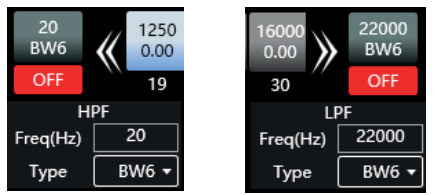

Aan weerszijden van de EQ-puntselectieknoppen bevinden zich de hoogdoorlaatfilters en laagdoorlaatfilters.

Voor elk van hen kunt u de frequentie waarop ze werken en de waarde van de helling kiezen.

# 6-5-6 Egalisatievoorinstellingen

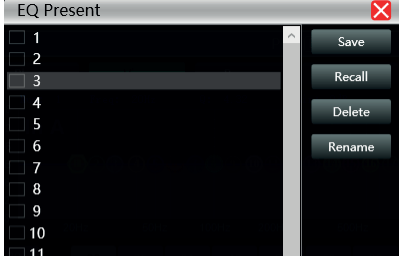

In dit venster kunt u een egalisatievoorinstelling op de computer opslaan, er een van de computer ophalen of deze verwijderen of hernoemen.

# 6-6 Invoercompressor

Dubbelklik op de knop .

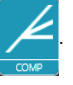

Het venster hiernaast toont de beschikbare instellingen voor de invoercompressor. Wanneer de functie actief is, kunt u de curve grafisch verplaatsen om de drempel en de verhouding aan te passen.

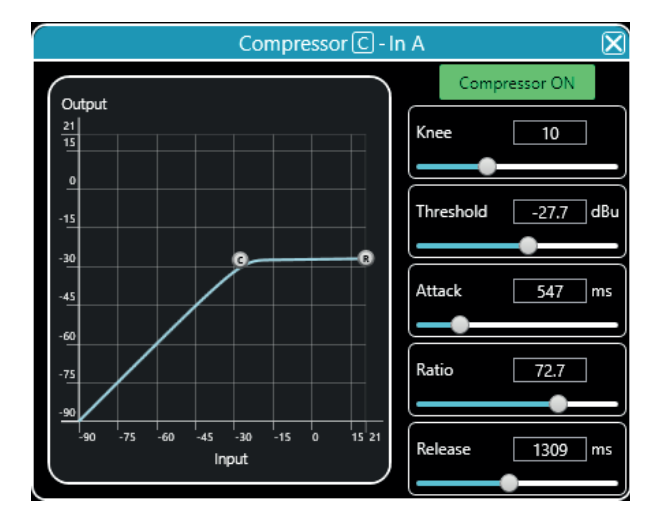

# 6-7 Auto-mix

Dubbelklik op de knop

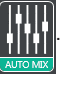

Met deze functie kunt u de prioriteitsvolgorde beheren van de ingangs- en uitgangskanalen die door deze volgorde worden beïnvloed.

U kunt voor elk invoerkanaal een prioriteitsniveau (PR) en een ingangsniveau van -60 dB tot 12 dB opgeven.

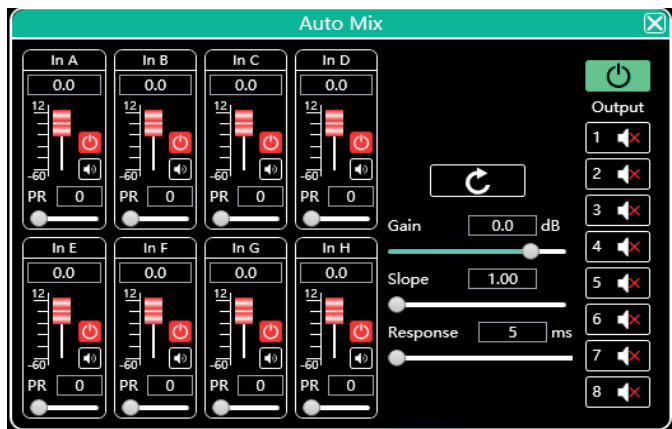

# 6-8 Array

Dubbelklik op de knop

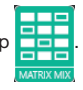

De bovenste rij vertegenwoordigt de ingangen en de linkerkolom vertegenwoordigt de uitgangen. Elke ingang kan worden toegewezen aan een of meer uitgangen.

Om een ingang aan een uitgang toe te wijzen, dubbelklikt u op het vak dat overeenkomt met de gewenste verbinding.

Voor elke verbinding kunt u het versterkingsniveau opgeven door de schuifregelaar rechts of het invoerveld te gebruiken.

De knop "Reset" reset de verbindingen zoals weergegeven in de afbeelding hiernaast.

De knop "Clear" wist alle verbindingen.

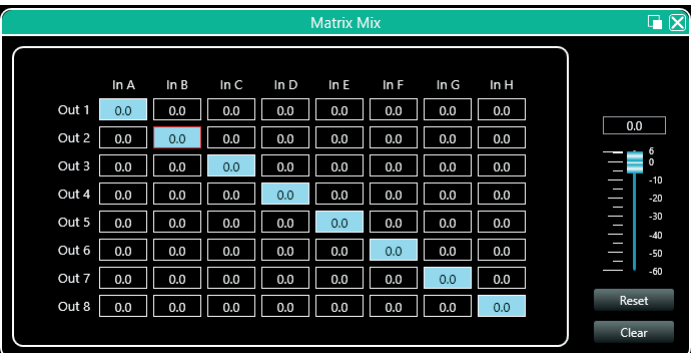

# 6-9 Uitvoeregalisatie

Dubbelklik op de knop

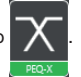

Dit gedeelte werkt als de egalisatie die staat beschreven in paragraaf 5.5.

# 6-10 Uitvoervertraging

Dubbelklik op de knop

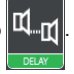

Voor elke uitgang kunt u een andere vertraging instellen.

Vertragingen kunnen worden weergegeven in voet (ft), centimeter (cm) of milliseconden (ms). Om de vertraging op een uitgangskanaal in te schakelen, klikt u op de rode knop om deze in groen te veranderen.

Met de cirkelvormige pijl zet u de vertraging terug op nul.

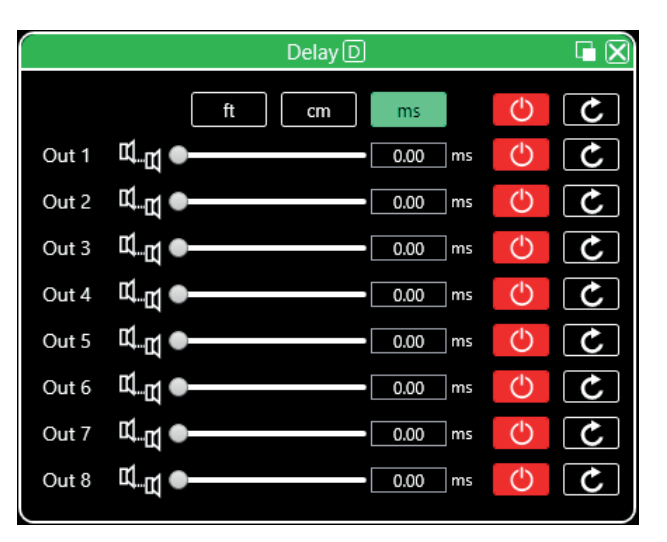

# 6-11 Uitvoercompressor

Dubbelklik op de knop .

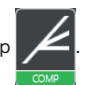

Dit gedeelte werkt als de compressor die staat beschreven in paragraaf 5.6.

# 6-12 Uitvoerbegrenzer

Dubbelklik op de knop

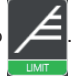

Het venster hiernaast toont de beschikbare instellingen voor de begrenzer. Zodra de functie actief is, kunt u de curve grafisch verplaatsen om de drempelwaarde aan te passen.

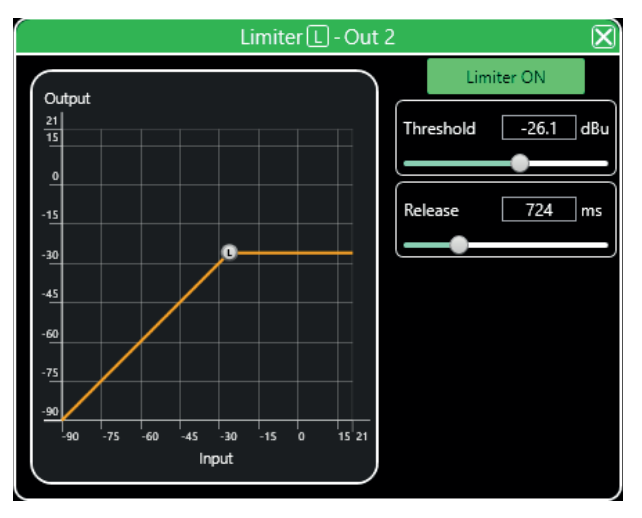

# 6-13 Uitvoerinterface

Dubbelklik op de knop

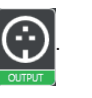

In de uitvoerinterface kunt u:

- -De polariteit instellen
- -Het kanaal dempen: Dempen
- -De versterking instellen.

De schuifregelaar rechts geeft de master weer

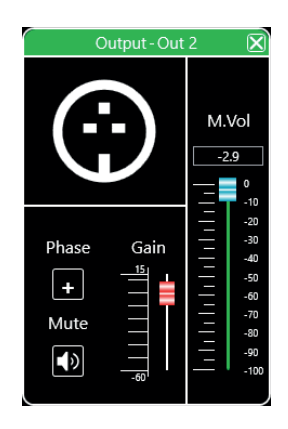

# 6-14 Invoerkanalen

Elk invoerkanaal is als volgt onderverdeeld:

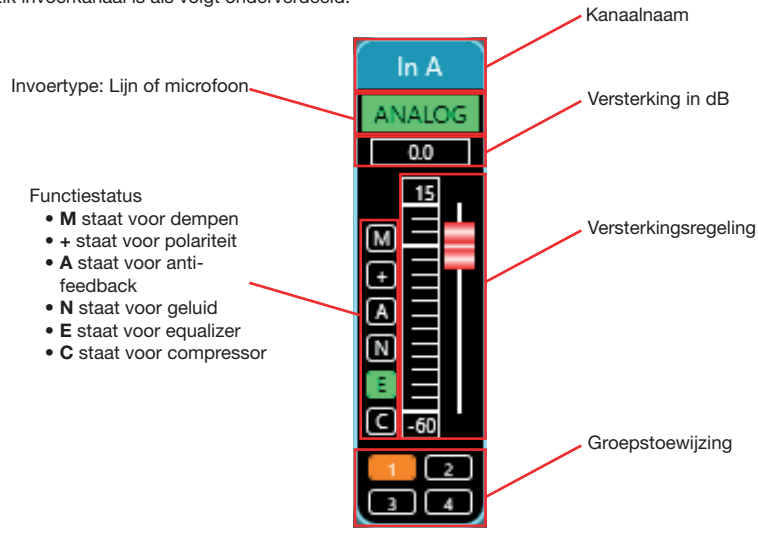

De knop "Dempen" (M) is rood wanneer het kanaal is gedempt. De functieknoppen (+, A, N, E en C) zijn groen wanneer de bijbehorende functie actief is op het huidige kanaal.

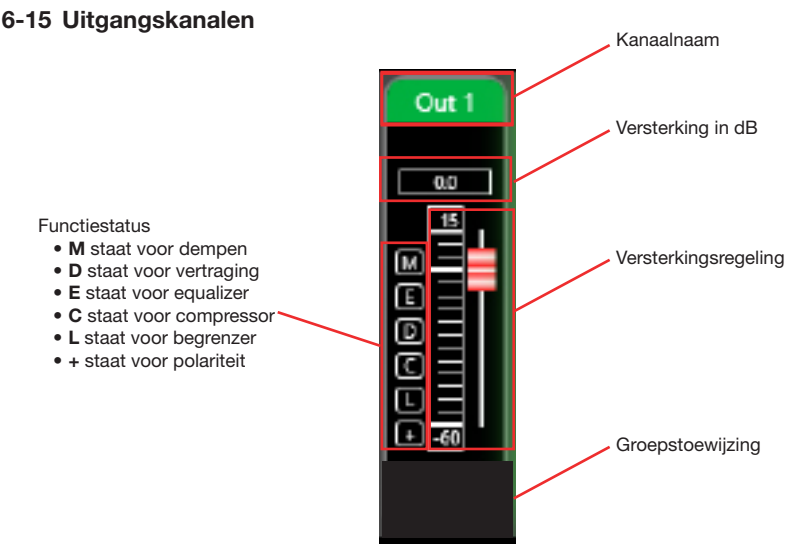

De knop "Dempen" (M) is rood wanneer het kanaal is gedempt. De functieknoppen (E, D, C, L en +) zijn groen wanneer de bijbehorende functie actief is op het huidige kanaal.

Met het centrale gedeelte tussen het invoer- en uitvoerkanaal kunt u een of meer functies aan alle kanalen toewijzen. Het linker gedeelte heeft betrekking op de invoerkanalen, het rechter gedeelte op de uitvoerkanalen.

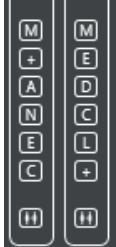

# 6-16 Kanaalgroepering

Onderaan het centrale gedeelte bevinden zich twee knoppen die toegang bieden tot de kanaalgroeperingsfunctie.

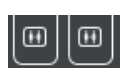

Deze functie heeft vier groepen waarin u de kanalen van uw keuze kunt toevoegen. Selecteer de kanalen die u wilt groeperen en

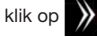

Aan de rechterkant van het venster kunt u de functies kiezen die de kanalen van dezelfde groep gemeen hebben.

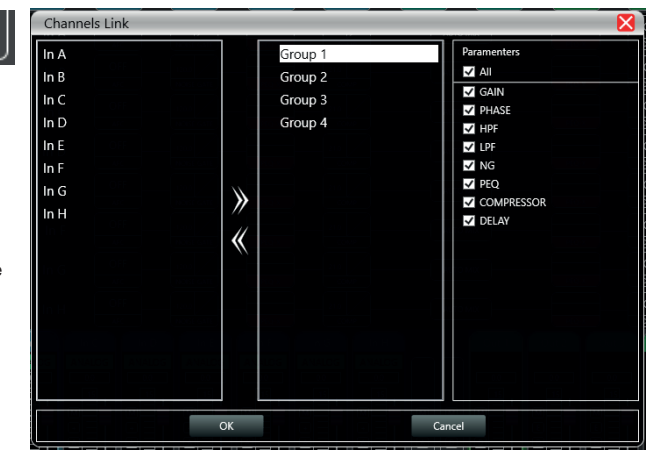

# 6-17 Apparaatbeheer

Aan de linkerkant van de software ziet u de lijst met verbonden apparaten.

Voor elk apparaat wordt weergegeven:

- -Het nummer.
- -De naam. De naam verschijnt niet indien verbonden via TCP.
- -Het IP-adres, indien verbonden via TCP
- -USB, indien verbonden via USB
- -Het COM-poortnummer, indien verbonden via een COM-poort

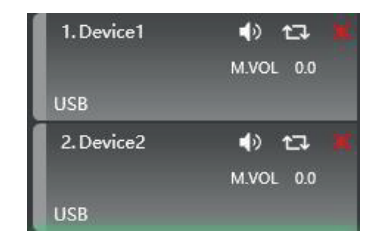

#### 40  $t\overline{u}$

Van links naar rechts ziet u de volgende knoppen:

- -Een knop Dempen die alle invoer- en uitvoerkanalen dempt
- -Een knop Vernieuwen
- -Een knop om het apparaat te verwijderen

Wanneer u op een van de gebieden klikt die overeenkomen met een apparaat, wordt het centrale softwarevenster bijgewerkt met de huidige instellingen voor dat apparaat.

Wanneer een apparaat is geselecteerd, krijgt het apparaatpictogram een groene rand.

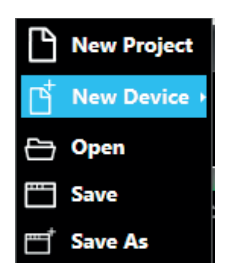

Klik in het hoofdmenu op "File" en "New Device". Selecteer het gewenste virtuele apparaat uit de lijst en voeg het toe.

Opmerking: Een nieuw apparaat toevoegen betekent niet dat daar automatisch verbinding mee wordt gemaakt.

# 6-18 Apparatuurbeheer

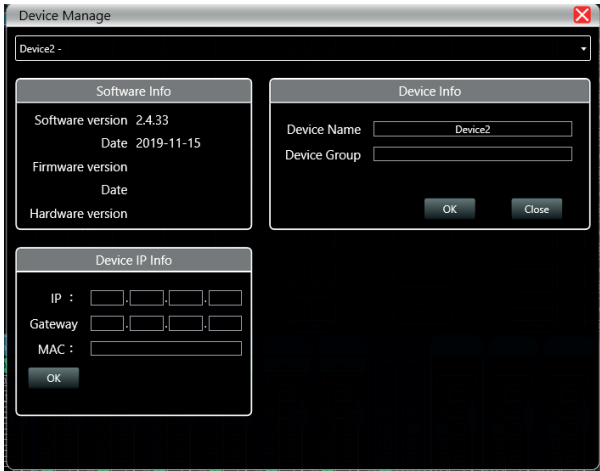

- -Software Info: Toont versienummers en versiedata van software en firmware.
- -Device Info: Toont de naam van het apparaat en de naam van de groep waartoe het behoort, indien aanwezig.
- -Device IP Info: Toont het IP-adres, subnetmasker en MAC-adres van het apparaat.

U kunt het IP-adres van het apparaat wijzigen. Klik op OK om de wijziging door te voeren.

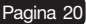

# 6-19 Kanaalnamen

Klik in het hoofdmenu op "Device" en "Channels". In dit venster kunt u alle invoer- en uitvoerkanalen een naam geven die beter bij uw installatie past.

Namen kunnen uit maximaal 5 tekens bestaan

Klik op OK om de wijzigingen op te slaan.

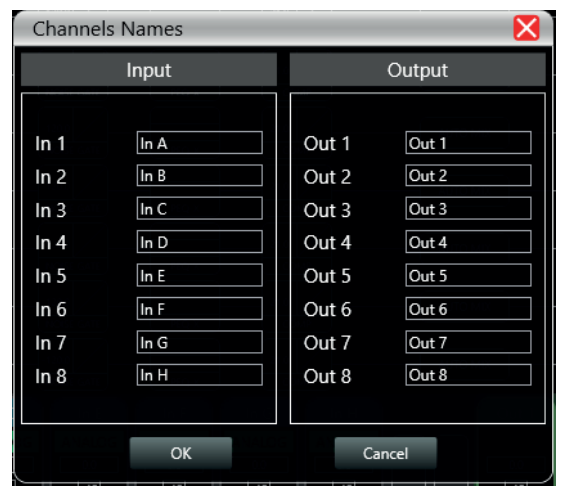

# 6-20 Kanalen van het ene naar het andere apparaat kopiëren

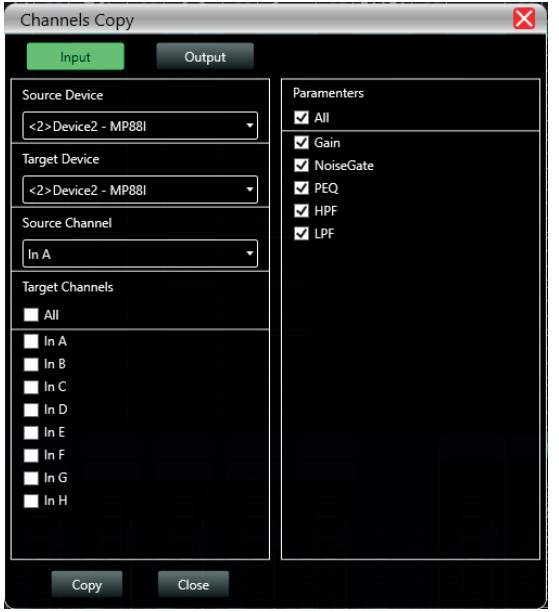

Klik in het hoofdmenu op "Device" en "Channel Copy". In dit venster kunt u de kanaalstatus van het ene naar het andere apparaat kopiëren.

Aan de linkerkant kunt u de kanalen die u wilt kopiëren en de kanalen waarnaar u ze wilt kopiëren selecteren. Aan de rechterkant kunt u de functies die u wilt kopiëren selecteren.

U kunt geen invoerkanalen naar uitvoerkanalen kopiëren of uitvoerkanalen naar invoerkanalen kopiëren.

# 6-21 Firmware-update

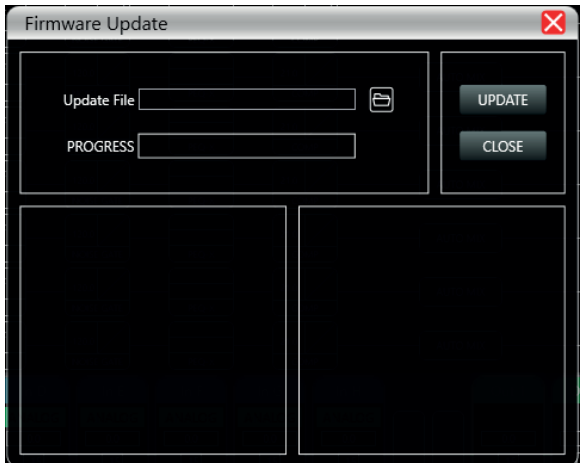

Klik in het hoofdmenu op "System" en "Upgrade". Selecteer in het gedeelte "Update File" het updatebestand op uw computer. Nadat de update is voltooid, wordt het apparaat opnieuw opgestart.

# 7 - Aan de muur gemonteerd bedieningspaneel: DCTL (optioneel)

Met het aan de muur gemonteerde DCTL-bedieningspaneel kunnen de belangrijkste functies van de DZONE88 op afstand worden bediend.

Uitgerust met een touchscreen kunnen basisbewerkingen op afstand worden uitgevoerd.

Het is via de RS485-poort verbonden met de DZONE88.

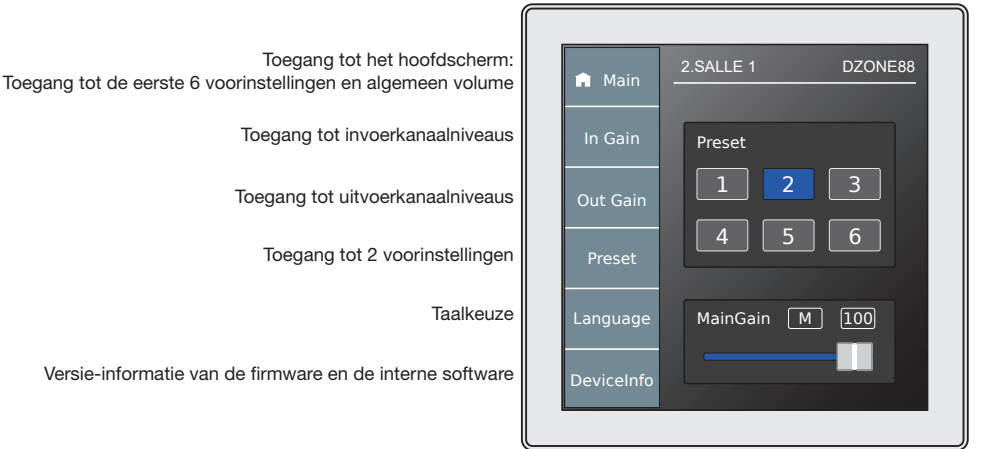

# 8 - Blokdiagram

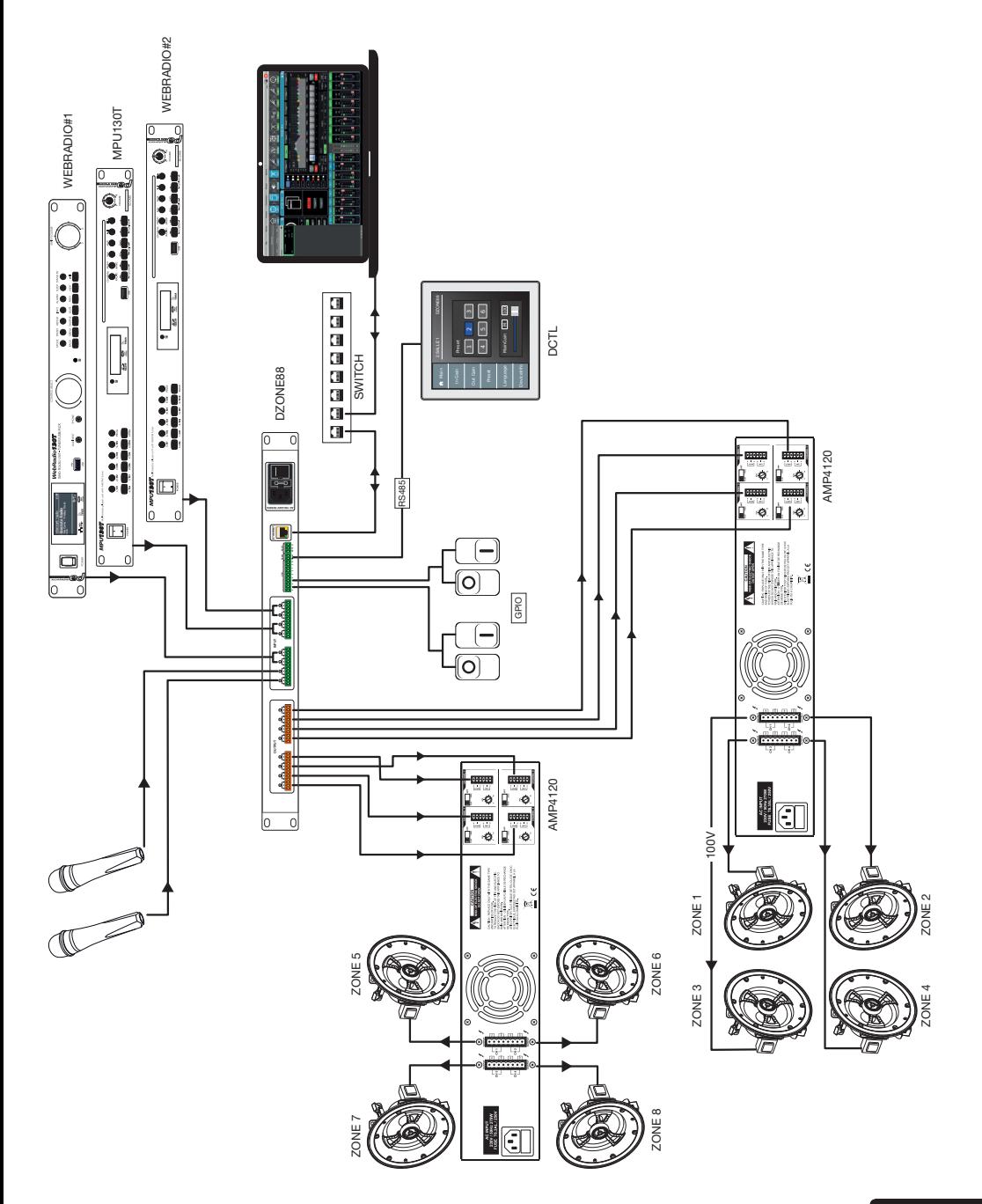

AUDIOPHONY® besteedt de uiterste zorg aan de productie van haar producten om u de beste kwaliteit te garanderen. Derhalve kunnen<br>wijzigingen worden doorgevoerd zonder voorafgaande kennisgeving. Om deze reden kunnen de tec configuratie van de producten verschillen van de specificaties en illustraties in deze handleiding.

Log in op www.audiophony.com voor de meest recente informatie en updates over AUDIOPHONY®-producten.<br>AUDIOPHONY® is een geregistreerd handelsmerk van **HITMUSIC SAS** - P.A Cahors Sud - 46230 FONTANES - FRANKRIJK